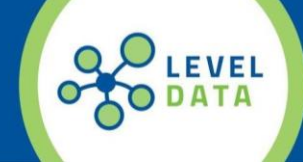

## **Contact Tracing – Class Enrolments: Workflow using RealTime Reports**

Below is a suggested workflow that schools can use to generate **Contact Tracing** data associated to class enrollments for a single student for a specific Date Range.

- 1. From the **Start Page** use the **Select Student by Hand** function to select the student for which you need to generate a list of students enrolled in the same classes.
- 2. Access the **RealTime Reports** Dashboard from the **Level Data Apps** section of the **Start Page**.
- 3. Click on the **Contact Tracing – Class Enrollments** Report.
- 4. From the Prefilter, select the **Attendance Date Range** (From/To Date), for which you need to return results.
- **5.** The **Current Selection** should be set to the (1) student you selected from the **Start Page.**
- 6. Click **Run.**
- 7. Once the report loads you will see a list of all students enrolled in classes with the selected student. The report data will include:
	- a. Student Name, School, Student Number and Grade level
	- b. Course Name, Period the class meets
	- c. Seating Chart Rank (if the teacher has created a Seating Chart in PowerTeacher)
	- d. Attendance code for each date (including Default Present codes)
	- e. Contact Data for Primary Contact
	- f. Teacher and Co-Teacher names and contact data
- 8. Use the filters on the left to narrow results if needed.

Examples:

- a. Attendance Code Filter to only students marked present by selecting the appropriate Attendance Codes equal to a Present Status.
- b. Seating Chart Rank Use the range filter to identify students closest to the selected student.
	- i. The Selected Student will have a value of 1.
	- ii. If no seating chart is used or a student is not included in a seating chart those students will have a value of 0
	- iii. Remaining students will be ranked from 2 up, with 2 being the closes in proximity to the selected student.
- c. Course Select the desired course(s) to filter to just the students in the selected course.
- 9. Click **Export** to export the data and open in MS Excel.
- 10.Click **Make Current Student Selection** to make the selected students available on the **Start Page** if you are using a messaging system and want to generate a message to send to contacts.